## <span id="page-0-0"></span>**Compressible Flow in a Nozzle - Solution**

Author(s): Sebastian Vecchi, ANSYS Inc.

- [Problem Specification](https://confluence.cornell.edu/display/SIMULATION/ANSYS+AIM+-+Compressible+Flow+in+a+Nozzle) [1. Pre-Analysis & Start-Up](https://confluence.cornell.edu/pages/viewpage.action?pageId=348591743)
- [2. Geometry](https://confluence.cornell.edu/display/SIMULATION/Compressible+Flow+in+a+Nozzle+-++Geometry)
- [3. Mesh](https://confluence.cornell.edu/display/SIMULATION/Compressible+Flow+in+a+Nozzle+-++Mesh)
- [4. Physics Setup](https://confluence.cornell.edu/display/SIMULATION/Compressible+Flow+in+a+Nozzle+-+Physics+Set-Up)
- [5. Results](#page-0-0)
- [6. Verification & Validation](https://confluence.cornell.edu/display/SIMULATION/Compressible+Flow+in+a+Nozzle+-+Verification)

## **Results**

Press the **Results** button in the **Workflow** to extract information from the simulation. In order to find information that can be readily used, first press **Evalua te Results**. Once the evaluation is complete, AIM will automatically output a vector in the **Results** section under **Objects**. The vectors show air velocity, but may be hard to see. Select the **Velocity vector** to edit the settings with which the vectors are defined. Change the **Symbol distribution** to **Based on mesh** and **At every Nth item** to 5. Under **Appearance**, change **Symbol sizing** to 3. Press **Evaluate** to update the vectors. Press the **Play** button in the model window to see how these velocity vectors develop over time.

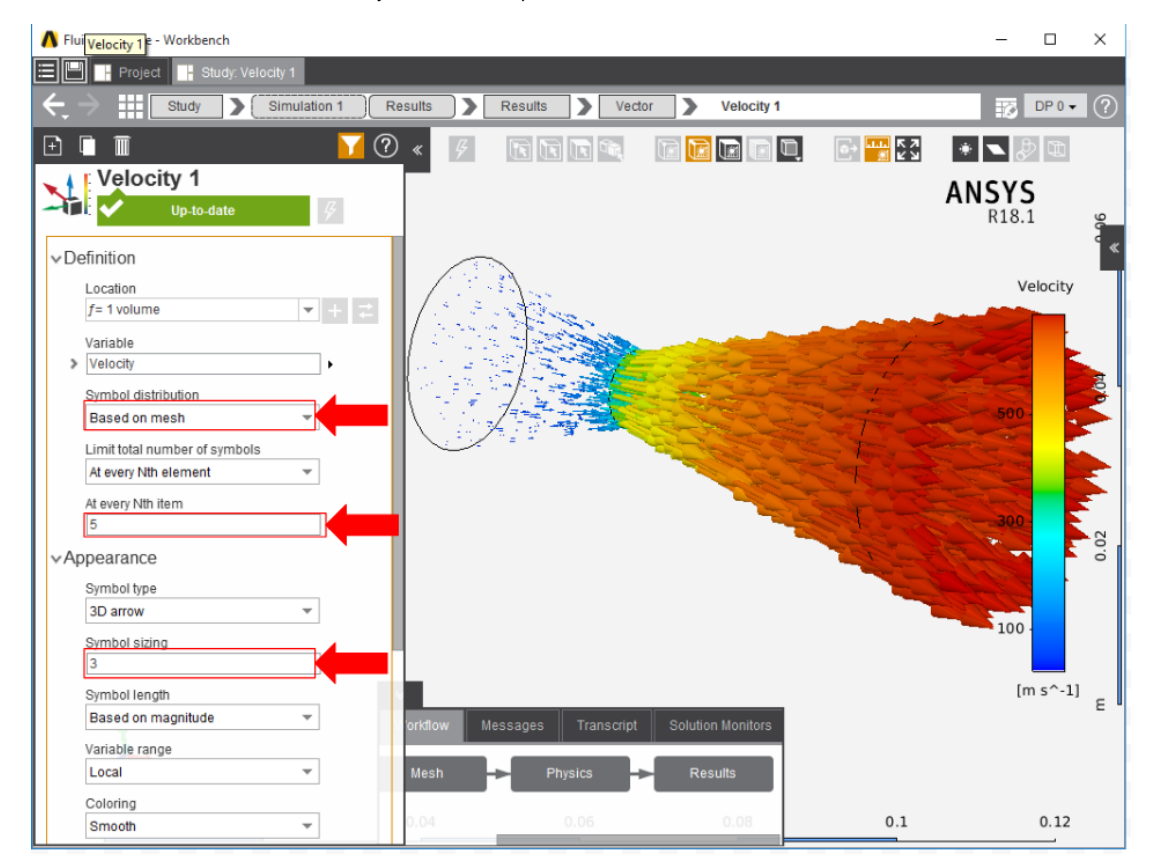

To find the total pressure on the walls of the nozzle, select **Contour** from the **Results Add** dropdown menu. Select all of the outside faces of the flow volume (except the inlet and outlet) as the **Location** and change the **Variable** to **Pressure**.

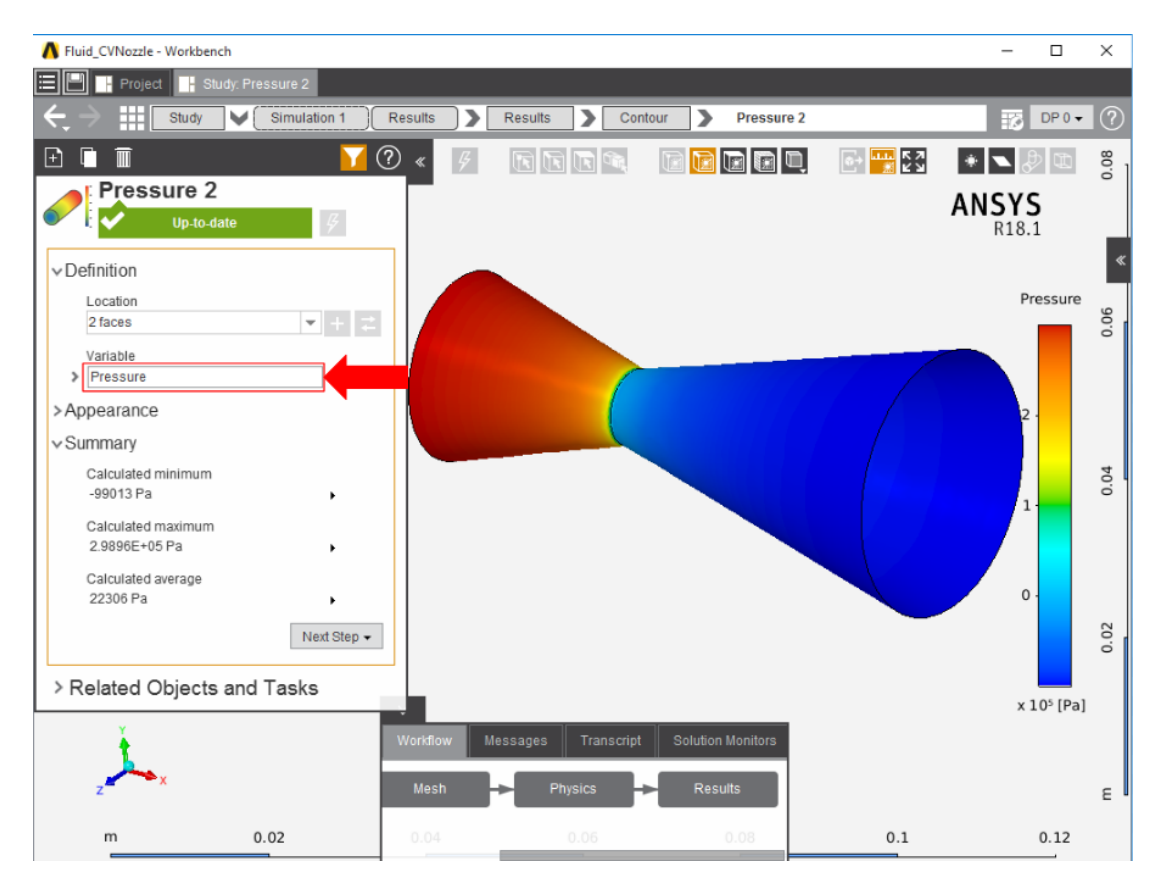

The Mach number distribution inside the flow field can be displayed by adding a plane that evenly cuts through the nozzle. In the top right corner of the model window, click the **Add plane** button. By default, the plane is oriented to bisect the nozzle. Right click on the plane and select **Add** > **Results** > **Cont our**, then change the **Variable** to **Mach Number**. Press **Evaluate** to see the contour.

**[Go to Step 6: Verification](https://confluence.cornell.edu/display/SIMULATION/Compressible+Flow+in+a+Nozzle+-+Verification)**

[Go to all ANSYS AIM Learning Modules](https://confluence.cornell.edu/display/SIMULATION/ANSYS+AIM+Learning+Modules)